Návod k obsluze

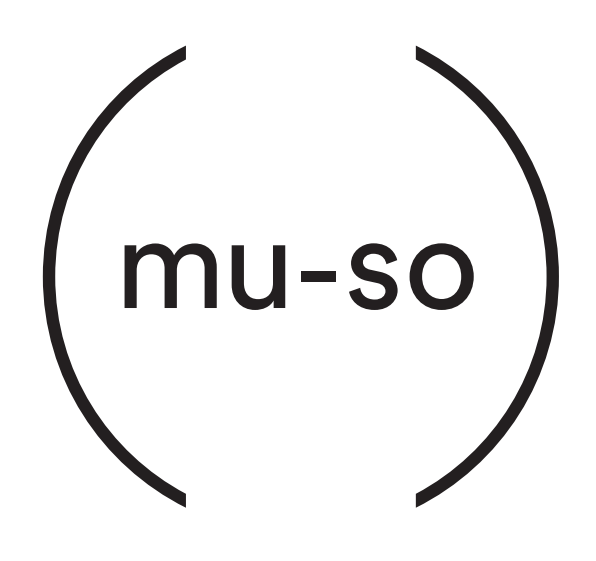

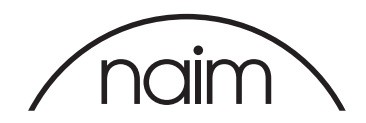

## Obsah

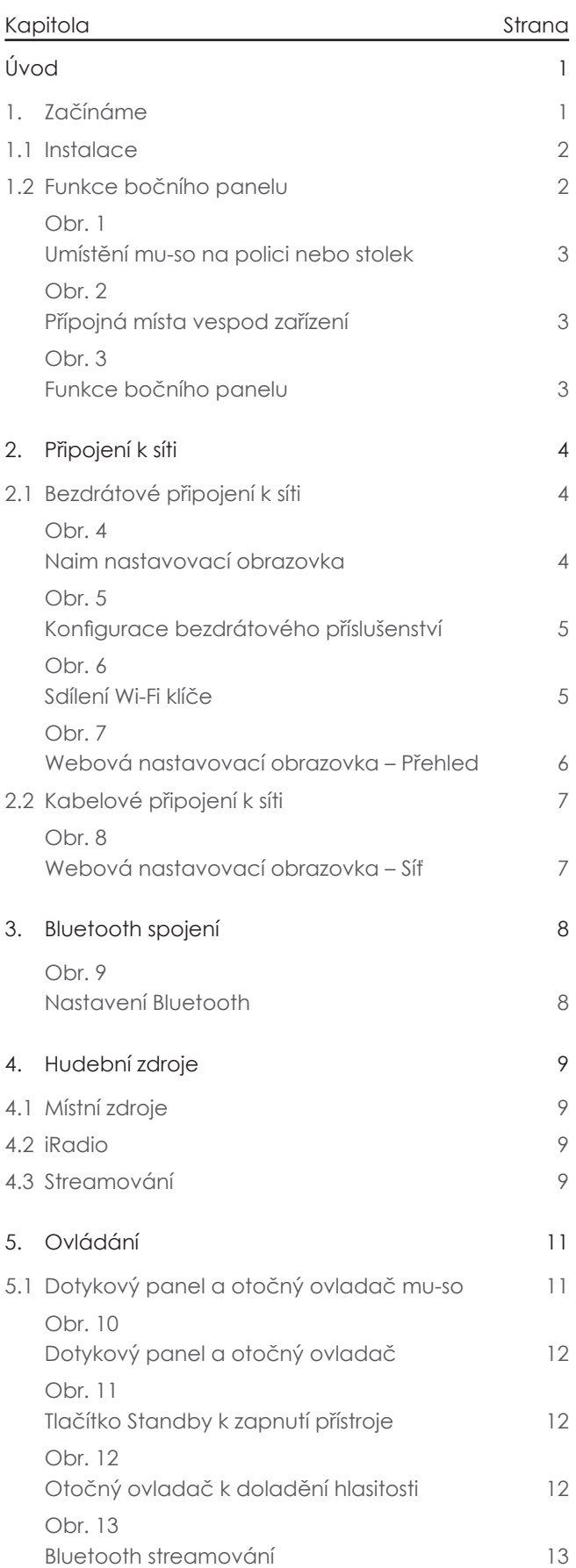

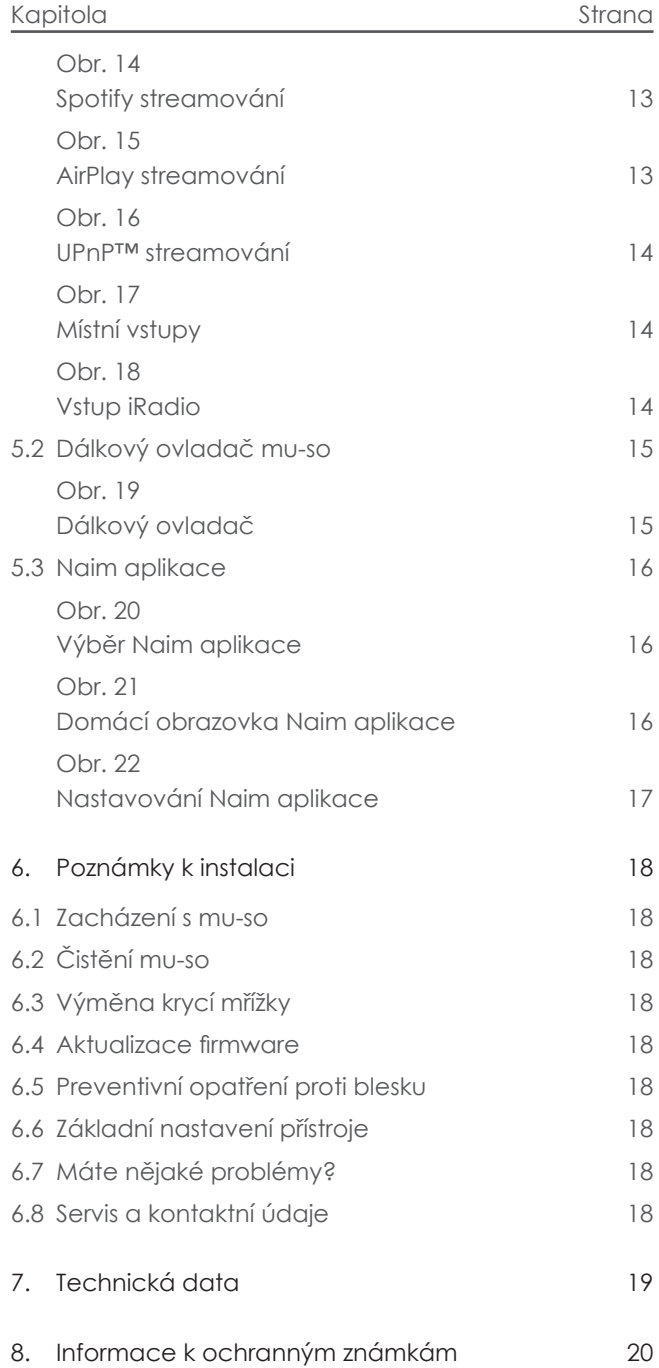

## Úvod

**Děkujeme Vám a gratulujeme k pořízení přístroje Naim mu-so®. Mu-so poprvé přináší proslulou zvukovou kvalitu**  Naim v kompaktním hudebním přehrávači "vše v jednom" a spojuje výjimečné provedení s komplexní sestavou zvu**kových vstupů a zdrojů. Se zařízením mu-so můžete:**

- **• poslouchat stovky internetových rozhlasových stanic**
- **• streamovat zvuk pomocí AirPlay®**
- **• streamovat zvuk pomocí Spotify® Connect (je vyžadován účet Spotify Premium)**
- **• přehrávat zvuk bezdrátově pomocí Bluetooth® s kódováním AAC a aptX® z libovolného kompatibilního zařízení**
- **• přehrávat zvuk z UPnP™ hudebních serverů**
- **• přehrávat hudbu uloženou na vašem iPod®, iPhone®, iPad® a dalších USB pamětích přes USB kabel**
- **• přehrávat analogový nebo digitální zvuk pomocí kabelového propojení s libovolným přehrávacím zařízením s vhodnými audio konektory**

## 1. Začínáme

Tento návod k obsluze poskytuje všechny informace k funkcím přístroje a jeho příslušenství a pomůže vám s jeho nastavením k dokonalému spojení s vašim stávajícím domácím zařízením a médii.

Pokud chcete přehrávat nějakou hudbu ihned po vybalení vašeho mu-so, v balení naleznete rychlý průvodce obsluhou, který vás rychle provede procesem výběru a přehrávání požadovaného zvukového zdroje nebo streamování. V případě dotazů, které nejsou v tomto návodu k obsluze zodpovězeny, nás můžete kontaktovat na: mu-sosupport@naimaudio.com nebo volejte:

+44 (0)333 321 9923 (UK) +420 602 406 436 (CZ)

Mu-so lze ovládat buď pomocí jeho dotykového panelu a otočného ovladače, dodávaného dálkového ovladače nebo bezplatné mu-so iOS nebo Android aplikaci. Naim aplikace umožňuje nejširší možnosti ovládání a nastavení. Než začnete mu-so používat, doporučujeme vám aplikaci stáhnout a nainstalovat na váš iOS nebo Android telefon či tablet. Naim aplikaci snadno najdete v iTunes App Store a Google Play Store.

 Poznámka: Naim aplikace vyžaduje iOS verze 7.1 nebo novější nebo Android verze 4.0 nebo novější.

# 1. Začínáme

### **1.1 Instalace**

Mu-so je navrženo k umístění buď na stůl, nábytek nebo polici. Pokud jej instalujete na polici, ujistěte se, že jeho váhu (13 kg) unese.

Důležité: Předměty pokládané na horní plochu přístroje můžou poškodit jeho povrch.

Důležité: Nikdy na horní plochu přístroje nepokládejte předměty obsahující tekutinu, jako jsou vázy, hrnky nebo sklenice.

Obr. 1 ilustruje mvu-so umístěné na polici a stolu.

Přípojky umístěné vespod přístroje obsahují zásuvku el. napájení, síťovou Ethernet zásuvku a TosLink optickou digitální audio zásuvku určenou k připojení externích digitálních zdrojů – např. CD přehrávače. Panel přípojných míst je ilustrován na obr. 2.

Důležité: Při zvedání a přenášení mu-so buďte velmi opatrní. Stejně tak během přístupu k přípojkám. Mu-so nestavějte na čelní mřížku či boční panely nebo zcela otočený na jeho horní panel. Pro přístup k přípojkám vespod přístroje může být mu-so dočasně postaveno na zadní chladič. Nicméně zajistěte, aby byl chladič chráněn před poškozením.

Pokud budete vaše mu-so používat s kabelovou sítí, začněte s připojením standardního Ethernet kabelu do síťové zásuvky. Jinak mu-so nejdříve připojte k el. síti pomocí dodávaného napájecího kabelu.

Po připojení k zdroji elektrické energie se mu-so okamžitě přepne do pohotovostního režimu.

Mu-so má dva pohotovostní režimy: pohotovost a hluboký spánek. V režimu pohotovosti zůstává síť a Bluetooth spojení funkční, aby bylo možné přístroj automaticky "vzbudit", jakmile příjme povel od řídící Naim aplikace nebo streamování hudby. V režimu hlubokého spánku se síť a funkce Bluetooth vypnou k snížení spotřeby energie na minimum.

K přepnutí přístroje do pohotovostního režimu se dotkněte ikony Standby na dotykovém panelu nebo stiskněte tlačítko Standby na dálkovém ovladači. K přepnutí přístroje do režimu hlubokého spánku se dotkněte a přidržte ikonu Standby na dotykovém panelu nebo stiskněte a přidržte tlačítko Standby na dálkovém ovladači.

 Poznámka: Pokud po probuzení z režimu pohotovosti nebo hlubokého spánku nebude mu-so 20 minut používáno, vrátí se do pohotovostního režimu. Tato doba může být upravena v nastavovacím menu Naim aplikace.

## **1.2 Funkce bočního panelu**

Pravý boční panel přístroje, ilustrace na obr. 3, obsahuje následující prvky:

- Otvor tlačítka základního továrního nastavení a sdílení Wi-Fi klíče. Více o funkci sdílení Wi-Fi klíče viz kapitola 2.1.2 a více o návratu mu-so do jeho základního nastavení viz kapitola 6.6.
- Vícebarevný indikátor stavu zařízení. Informace o barvách indikátoru viz kapitola 2.
- 3,5mm analogová audio zásuvka pro připojení externích analogových audio zdrojů.

 Poznámka: Po připojení zařízení k této zásuvce mu-so zvolí boční analogový vstup automaticky.

USB zásuvka pro připojení USB paměti a iOS nebo Android audio přehrávače.

## 1. Začínáme

Obr. 1 Umístění mu-so na polici nebo stolek

FIK Ă

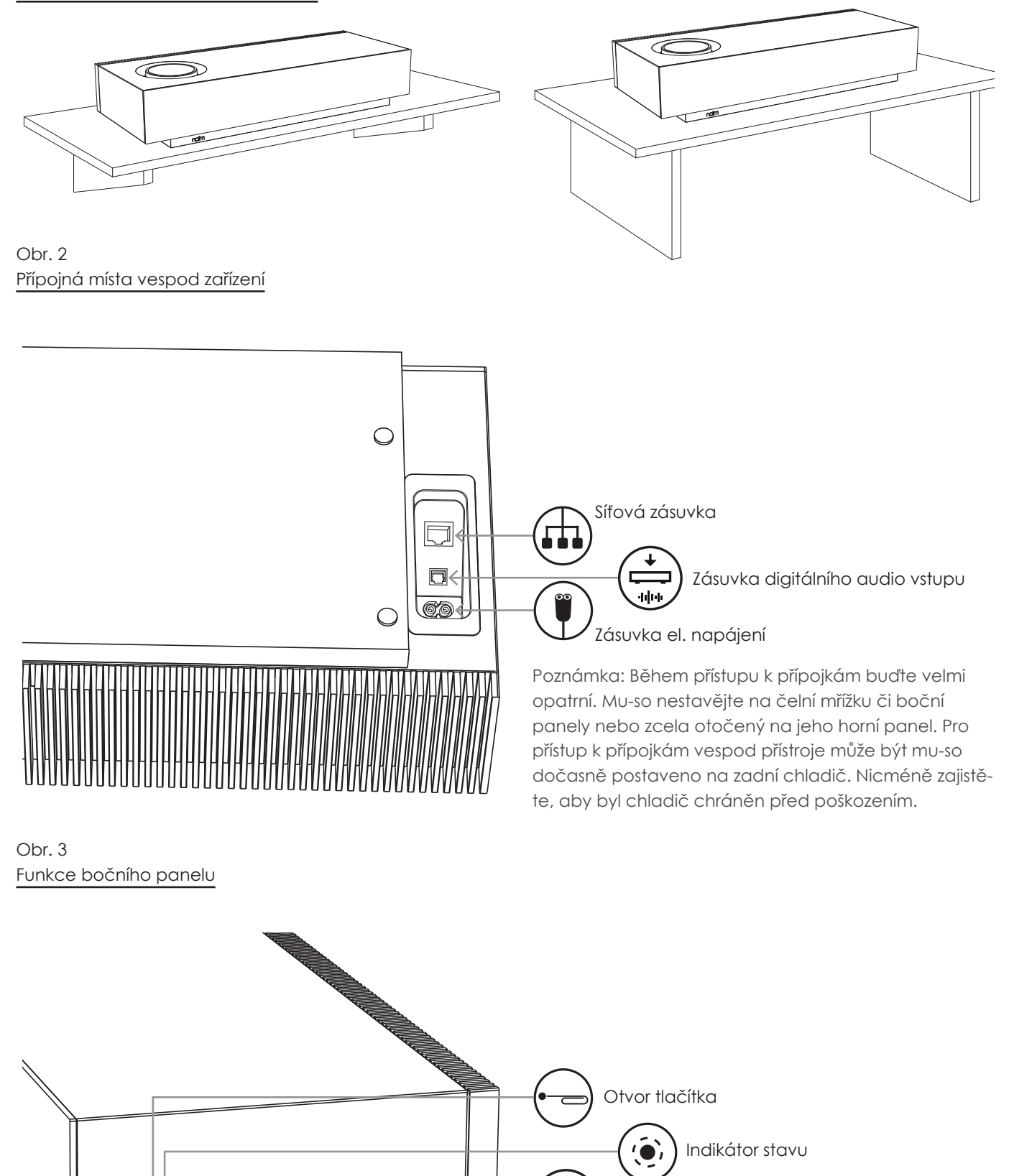

Zásuvka analogového audio vstupu

Zásuvka USB audio vstupu

# 2. Připojení k síti

Obr. 4

screen

Aby jste mohli přehrávat streamované audio soubory a internetové rozhlasové stanice, musí být mu-so připojeno k internetu přes místní síť. Mu-so může být připojeno k síťovému routeru buď kabelem nebo bezdrátově. Jednotlivá připojení jsou popsána v následujících odstavcích.  $T$ 

Poznámka: Mu-so je základně nakonfigurováno k automatické komunikaci s TCP/IP sítěmi pomocí standardu DHCP. K používání pevné IP adresy může být mu-so nakonfigurováno přes vnitřní webové nastavovací stránky. Pro více informací viz kapitola 2.2.

Poznámka: Pokud již bylo vaše mu-so dříve používáno, před připojením k vaší síti je vhodné vrátit jeho nastavení na základní hodnoty. Obnovení továrního nastavení vymaže všechny stávající uživatele a síťová nastavení a obnoví základní předvolby iRadia. Pro více informací viz kapitola 6.6.

Indikátor vedle tlačítka továrního nastavení, na pravém boku přístroje, svou barvou označuje různé stavy sítě a provozu. Osvětlení je uvedeno v následující tabulce: The indicator adjacent to the factor  $\alpha$ 

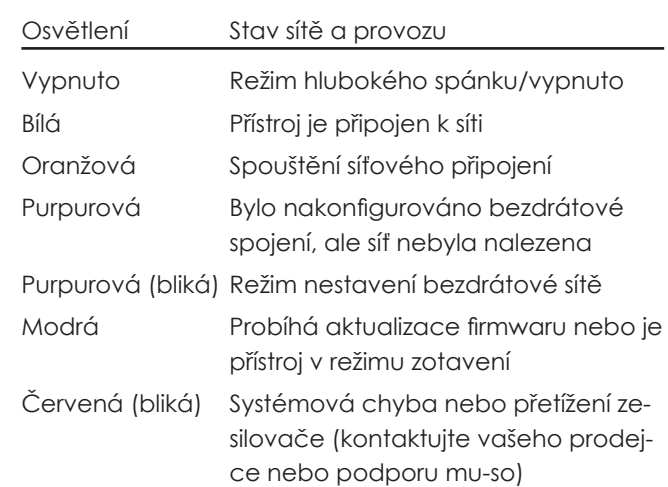

## 2.1 Bezdrátové připojení k síti

Aby mohlo být mu-so připojeno k internetu přes vaší místní bezdrátovou síť, musí být nastaven název bezmuni bozdrátové sít, musí byl náslavem lázov bož<br>drátové sítě (SSID) a heslo (bezpečnostní klíč). Existují wireles the form form form the process network in the wireless network. který vám bude nejvíce vyhovovat.

Red (flashing) System fault or amplifier overload

 Poznámka: Mu-so je kompatibilní s Wi-Fi standardy 802.11b a 802.11g. are three different methods achieving this. The method roznamka. Mo-so je kompandini i s vri-ri siana

### 2.1.1 Bezdrátové nastavení pomocí Naim aplikace

Naim aplikace obsahuje rutinní bezdrátové nastavení, které vás provede procesem bezdrátového připojení k vaší místní síti. Pokud ještě nemáte staženou a nainstalovanou Naim aplikaci, měli byste to udělat nyní. K bezdrátovému nastavení postupujte dle následujících kroků. So now the steps below to implement  $\frac{1}{2}$ 

- Zajistěte, aby zařízení, na kterém je nainstalována Naim aplikace, bylo připojeno k stejné bezdrátové síti, ve které chcete provozovat vaše mu-so.
	- • Otevřete Naim aplikaci a zvolte nastavení nového mu-so "Set up a new mu-so". have installed the Naim app is connected to the same With your multiplicate your musicity
- Postupujte dle instrukcí na obrazovce k připojení mu-so do bezdrátové sítě. Obr. 4 zobrazuje nastavovací stránku aplikace.

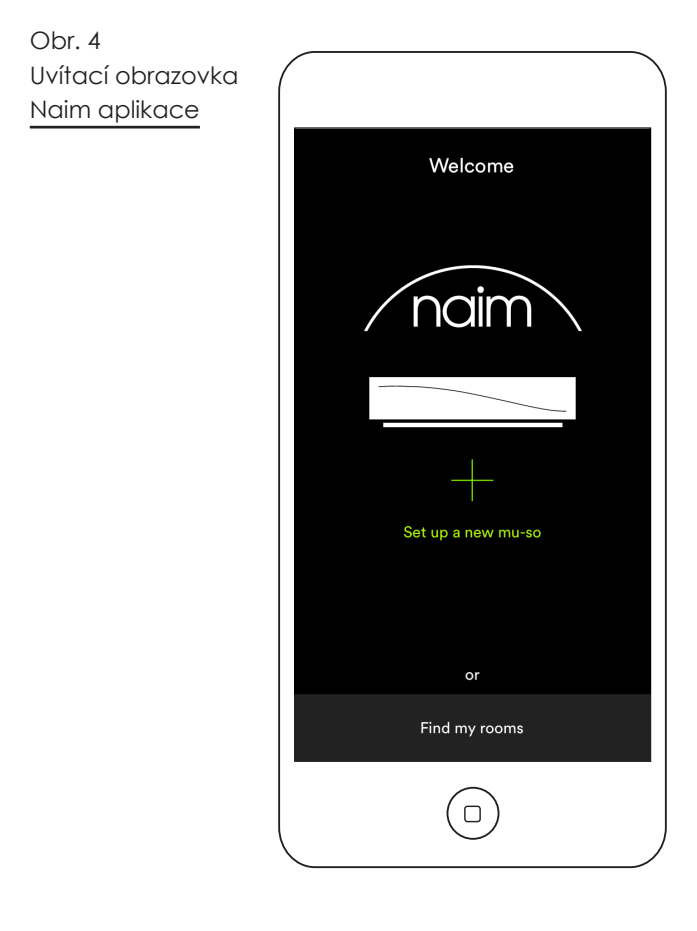

# 2. Připojení k síti

### 2.1.2: Nastavení Wi-Fi pomocí iOS konfigurace bezdrátového příslušenství

Mu-so umí využít funkce konfigurace bezdrátového příslušenství "Wireless Accessory Configuration" uvedené v iOS verze 7. Tato funkce umožňuje bezdrátovém no v roc verzo z rane renkec emezhoje sezarareve<br>výrobkům, jako je mu-so, automatickou konfiguraci k připojení do stejné bezdrátové sítě jako iOS mobilní zařízení. Ke konfiguraci bezdrátového příslušenství postupujte dle následujících kroků: JUNU JU THU Wireless Accessory Configuration enables a wireless a wireless a wireless a wireless a wireless a wireless a w 2.1910.101.200 Union Spot Document Accessory juliu-su, ul  $\mathcal{L}$ 

- Zajistěte, aby zařízení, na kterém je nainstalována Naim aplikace, bylo připojeno k stejné bezdrátové síti, ve které chcete provozovat vaše mu-so.
- • Zajistěte, aby bylo mu-so připojeno k elektřině a nebylo v pohotovostním režimu. Zajistěte, aby nebyl připojen žádný síťový (ethernet) kabel.
- Pomocí dodávaného nástroje nebo narovnaand standby mode. Ensure no network cable in standby mode.<br>And kancelářské sponky krátce stiskněte tlačítko v otvoru na bočním panelu mu-so, čímž se vyvolá režim bezdrátového nastavení. Přilehlý indikátor stavu bude purpurově blikat.

Poznámka: Pokud nebylo vaše mu-so dříve používáno, může se spustit s režimem bezdrátového nastavene, mese se spesm s resultant ve seul une reviewence.<br>Ní a purpurově blikající kontrolkou. wird bindici kommoned. Note: If your mu-so is previously unused it may start up in  $m$ ireless set up mode with the indicator flashing purple.

- Otevřete menu nastavení wi-fi na iOS zařízení a přejděte na displeji dolů. Vyberte položku pro nastavení nového AirPlay reproduktoru "SET UP NEW AIRPLAY SPEAKER" a postupujte dle popisu. Menu nastavení wi-fi je zobrazeno na obr. 5.
- Funkce konfigurace bezdrátového příslušenství
- nyní automaticky pošle <sub>z</sub> název sítě a bezpeč- $\qquad \qquad \int$ nostní klíč, které iOS zaří- $\parallel_{\square}$ zení používá, do vašeho $\; \; \mid$ přístroje mu-so a nastaví jeho wi-fi konfiguraci.
- Indikátor přístroje přestane blikat a po $\begin{array}{c|c} \hline \end{array}$ úspěšném připojení  $\begin{bmatrix} \begin{bmatrix} \cdots \end{bmatrix} \end{bmatrix}$ k bezdrátové síti zůstane | | svítit bíle. stop flashing and stop flashing and been successfully

Obr. 5 Konfigurace bezdrátového příslušenství  $\mathcal{U}$  accessory  $\mathcal{U}$ Wireless Accessory

Poznámka: Funkce konfigurace bezdrátového figurace bezdrátového<br>příslušenství je dostupná pouze u iOS verze 7 nebo novější. available with iOS

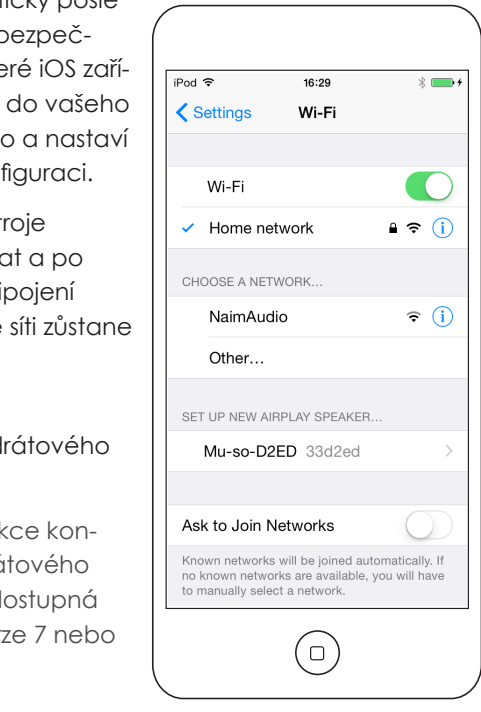

2.1.3: Bezdrátové nastavení pomocí iOS sdílení Wi-Fi klíče

Mu-so umí využít funkce sdílení Wi-Fi klíče "Wi-Fi Key Sharing" uvedené v iOS verze 6. Sdílení Wi-Fi klíče 2. Network Connection 2. Network Connection umožňuje bezdrátovém výrobkům, jako je mu-so, 2.1.3.1.3; wireless Setup Using in Wireless Sharing june 1997<br>2.1.3: připojení k iOS zařízení pomocí USB a automatické zkopírování názvu sítě a bezpečnostního klíče, které zařízení používá. K použití sdílení Wi-Fi klíče postupujte dle následujících kroků:  $\mathcal{L}$  USB to an iOS device and automatically connected and automatically copyright and automatically copyright and automatically copyright and automatically copyright and automatically copyright and automatically copyr connect via USB to an iOS device and automatically completely copyright and automatically copyright and automatically copyright and automatically copyright and automatically copyright and automatically copyright and automa

- Zajistěte, aby zařízení, na kterém je nainstalována Naim aplikace, bylo připojeno k stejné bezdrátové síti, ve které chcete provozovat vaše mu-so.
- · Zajistěte, aby bylo mu-so připojeno k elektřině a nebylo v pohotovostním režimu. Zajistěte, aby nebyl připojen žádný síťový (ethernet) kabel.
- · Připojte iOS zařízení k USB zásuvce na bočním panelu mu-so. IOS zařízení musí být zapnuté a odblokované. International must be switched on and switched on and switched on and switched on and switched on and switched on and switched on and switched on and switched on and switched on and switched on and switched on and socket. The iOS device must be switched on and
- Pomocí dodávaného nástroje nebo narovnané kancelářské sponky krátce stiskněte tlačítko v otvoru na bočním panelu mu-so. Přilehlý indikátor stavu změní barvu a začne blikat. The status indicator adjacent to the button will change to the button will change to the button will change to
- Dialogové okno zobrazí na displeji iOS zařízení pracygovo okre zobrazi na alsploji tod zalizom.<br>obrazovku vyžadující povolení k sdílení Wi-Fi nastavení. Zvolte "Allow" (povolit). Dialogové okno je zobrazeno na obr. 6. screen requesting permission to share Wi-Fi settings. experience with display the display of the internet screen requesting permission to share Wi-Fi settings.
- Po cca 30 sekundách bude mu-so dostupné pro bezdrátové streamování na vaší domácí síti. Kontrolka na bočním panelu přístroje bude svítit bíle.

#### Obr. 6 san s<br>Sdílení Wi-Fi klíče  $\frac{1}{2}$  $\overline{\phantom{a}}$  $\frac{W_{\text{min}}}{W_{\text{min}}}$

Poznámka: Funkce sdílení Wi-Fi klíče je dostupná pouze u iOS verze 6 nebo novější.

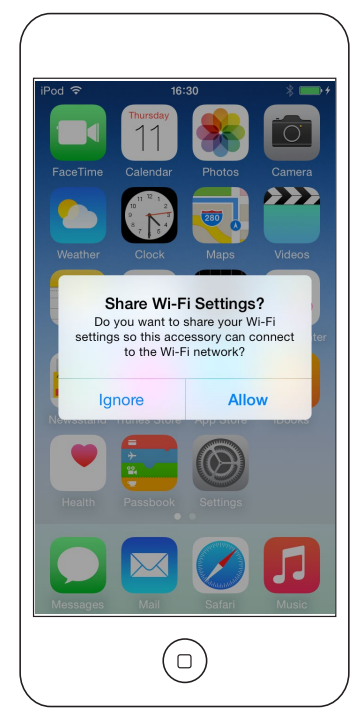

#### 2. Připojení k síti v matematické type. V mají s  $\alpha$  Minimal Using a Wireless Setup Using a Wireless  $\alpha$

#### 2.1.4: Bezdrátové nastavení pomocí bezdrátového spojení  $\alpha$ of the wireless network you wish must be wish mu-so to connect to connect to connect to connect to connect to

Pokud nejste připojeni k místní bezdrátové síti, mu-so může vysílat vlastní bezdrátový signál, který lze použít k přístupu na jeho vlastní webovou nastavovací stránku. Na této stránce můžete zadat název a heslo bezdrátové sítě. K bezdrátovému přístupu na nastavovací stránku mu-so postupujte dle následujících kroků:

- Pomocí dodávaného nástroje nebo narovnané kancelářské sponky krátce stiskněte tlačítko v otvoru na bočním panelu mu-so. Přilehlý indikátor stavu změní barvu a začne blikat.
- Vysílání bezdrátové sítě mu-so se po 30 minutách vypne. Opětovným stisknutím tlačítka může být vysílání znovu spuštěno.

Otevřete nabídku nebo ovládací panel bezdrátovénetwork nastavení nebo ovládací panet bezdiatové ho nastavení na počítači, notebooku, tabletu nebo ne nastavem na peenaer, neteseene, rasiere nese<br>chytrém telefonu a vyhledejte místní bezdrátovou síť nazvanou (Mu-so-XXXX-Setup). Jedná se o bezdrátovou síť, kterou mu-so generuje k dočasnému připojení pro účely nastavení. setup page or control panel and look for a local wireless

Poznámka: Základní název mu-so sítě a Bluetooth obsahuje poslední čtyři znaky jedinečné MAC adresy, vytištěné na štítku vespod každého přístroje vedle napájecí zásuvky.<br>Seject to it. November 1998 – v mural connect to it. November 1998 – v mural connect to it. November 1998 – v

Vyberte bezdrátovou síť mu-so a připojte se k ní. Nebude vyžadováno žádné heslo. password will be required.

Poznámka: Windows může vyžadovat potvrzení typu sítě. Zvolte "domácí (Home)".

- Zavřete na počítači, notebooku, tabletu nebo chytrém telefonu nabídku nebo ovládací panel bezdrátového nastavení.
- $\bullet$  Otevřete na počítači, notebooku, tabletu nebo chytrém telefonu okno webového prohlížeče a do adresního řádku zadejte 192.168.1.12. Zadání potvrďte.  $S<sub>1</sub>$  in the mu-so  $S<sub>2</sub>$  in the mu-so  $S<sub>3</sub>$  in the mu-so  $S<sub>4</sub>$  in the mu-so  $S<sub>5</sub>$  in the mu-so  $S<sub>6</sub>$  in the mu-so  $S<sub>7</sub>$  in the mu-so  $S<sub>7</sub>$  in the mu-so  $S<sub>7</sub>$  in the mu-so  $S$
- Prohlížeč zobrazí nastavovací stránku mu-so. Vyberte bezdrátové nastavení mu-so "Wireless Setup" a do příslušných dialogových oken zadejte název a heslo vaší bezdrátové sítě. Zvolte Enter. Domácí obrazovka nastavení mu-so je zobrazena wireless setup page or control panel and re-connect to na obr. 7.
	- Zavřete okno prohlížeče.
- Znovu na počítači, notebooku, tabletu nebo chytrém telefonu vyvolejte nabídku nebo ovládací panel bezdrátového nastavení a připojte se k vaší panor bo<br>místní síti.  $\mathcal{P}(\mathcal{P})=\mathcal{P}(\mathcal{P})$  and then re-connect mu-so to the mainstral mu-so to the mainstral mu-so-connect mu-so-connect mu-so-connect mu-so-connect mu-so-connect mu-so-connect mu-so-connect mu-so-connect mu-so-connect mu
- Mu-so odpojte a opět připojte ke zdroji elektrické energie a dotykem ikony Standby nebo stiskem tlačítka Standby na ovladači ho probuďte z pohotovosti.
	- Za okamžik by mělo být mu-so dostupné pro bezdrátové streamování na vaší domácí síti. Indikátor na bočním panelu přístroje bude svítit bíle.

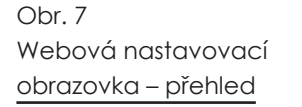

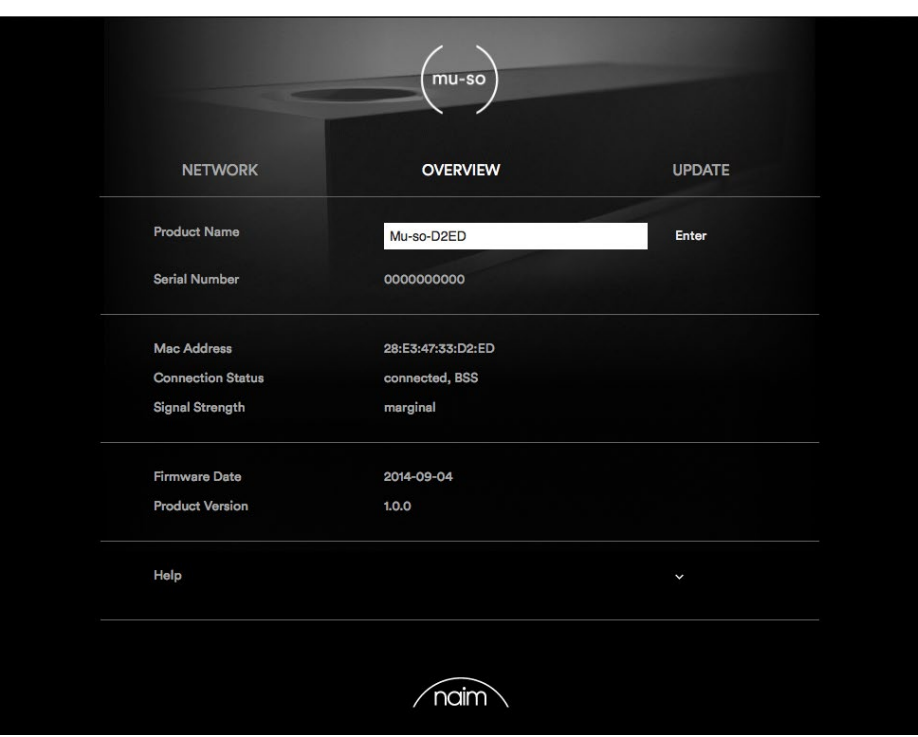

# 2. Připojení k síti

## **2.2 Kabelové připojení k síti**

K připojení přístroje k místní síti pomocí kabelového repropolar prisneje k misník sin pomech kabele venet<br>propojení postupujte dle následujících kroků: standard Ethernet cable.

- • Odpojte mu-so od napájení.
- • Připojte mu-so k routeru vaší místní sítě pomocí běžného Ethernet kabelu. it from standard by the international state portion.
- • Mu-so připojte zpět ke zdroji elektrické energie a dotykem ikony Standby nebo stiskem tlačítka Standby na ovladači ho probuďte z pohotovosti.

Za okamžik by mělo být mu-so dostupné pro streamování na vaší domácí síti. Indikátor na bočním panelu přístroje bude svítit bíle. indicator will illuminate white.

Poznámka: V případě potřeba může být mu-so nakonfigurováno k používání statické IP adresy (přes záložku pokročilého nastavení "Advanced Settings" nastavovací stránky. Viz obr. 8.

Obr. 8 us...<br>Webová nastavovací obrazovka – síť

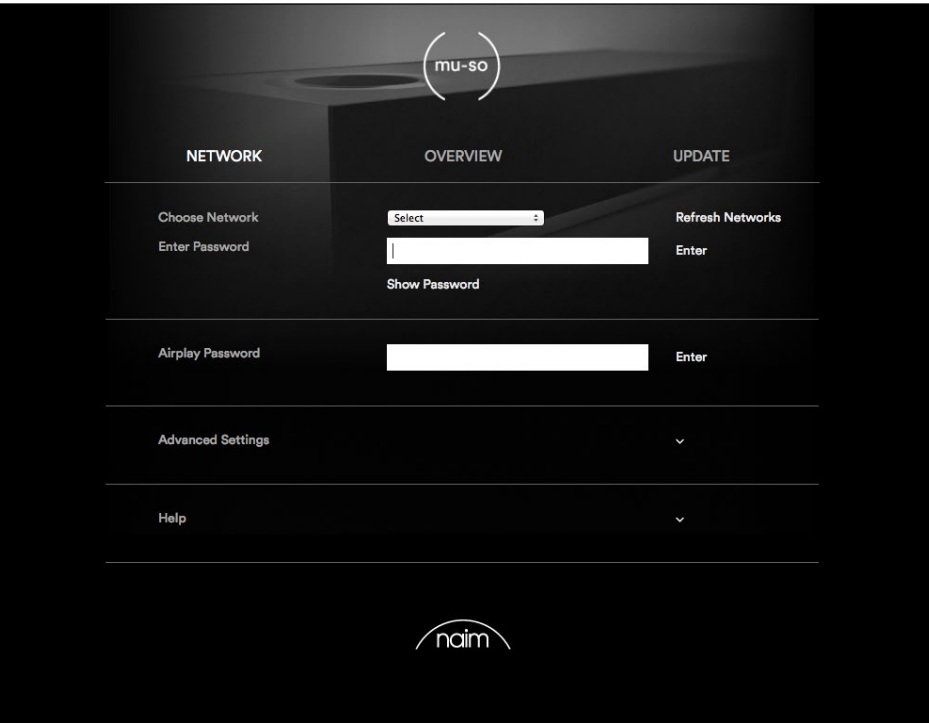

## 3. Bluetooth spojení 3. Bluetooth Spojent

Kromě přehrávání streamovaného zvuku přes místní síť může mu-so přehrávat zvuk také přes bezdrátové Bluetooth spojení. Mu-so je základně nastaveno s "otevřeným" Bluetooth spojením, tzn. že nevyžaduje párování s určitým přehrávacím zařízením. K připojení mu-so k Bluetooth zařízení otevřete Bluetooth nastavení daného zařízení a ze seznamu dostupných zařízení vyberte Mu-so-XXXX. Za chvíli bude mu-so dostupné v audio aplikacích zařízení pro přehrávání hudby. device. The set of the Bluetooth player and the Bluetooth player and the Blueton player and the Blueton player

Poznámka: Bezdrátové Bluetooth spojení má omezený dosah. V domácích podmínkách bývá maximum okolo 10 metrů, ovšem fyzické překážky v cestě přenosu můžou dosah zmenšit. delay mu-so will be available to the audio apps on the

Poznámka: Základní název mu-so sítě a Bluetooth obsahuje poslední čtyři znaky jedinečné MAC adresy, vytištěné na štítku vespod každého přístroje vedle napájecí zásuvky.

Pomocí nastavení v iOS nebo Android Naim aplikaci lze Bluetooth spojení přístroje přepnout do zabezpečeného formátu (viz kapitola 5.3.2). Zabezpečené Bluetooth spojení znamená, že musí být připojené zařízení k streamování zvuku zvlášť "spárováno". K přepnutí do zabezpečeného formátu postupujte dle následujících kroků: web specifically a specifically device need to be specifically device specifically device specifically a

- Otevřete nastavovací menu Naim aplikace a zvolte Input Settings > Bluetooth Security. Zvolte Bluetooth Security "on".
- · Dotkněte se a přidržte ikonu vstupu na dotykovém panelu mu-so, dokud nezačne blikat ikona Bluetooth.
- Otevřete Bluetooth nastavení vašeho přehrávacího zařízení a zvolte "Mu-so-XXXX".

Nyní bude vaše mu-so a přehrávací zařízení bezpečně spárováno. Žádné další zařízení nepůjde k mu-so-připojit, dokud se stejným způsobem nespáruje.

Poznámka: Pokud je spárováno několik zařízení, mu--so bude přehrávat zvuk zařízení, od kterého jako první přijalo datový proud. Pokud chcete streamovat přími prýsle state v předestí deles eneste slibelite tele<br>Z jiného spárovaného zařízení, první zařízení musí být odpojeno. wish to stream from a different pair  $\alpha$  different pairs  $\alpha$  different pairs  $\alpha$ 

Poznámka: S mu-so může být najednou spárováno až osm Bluetooth zařízení. Pokud se spáruje deváté zařízení, nejstarší spárované zařízení se vymaže.

Poznámka: Mu-so umí vynutit odpojení a vymazat spárované Bluetooth zařízení také přes nastavovací menu Naim aplikace. Viz kapitola 5.3.2.

Bluetooth nastavení mu-so na mobilním Android zařízení je zobrazeno na obr. 9. Bluetooth nastavení na iOS zařízení je podobné. Diagram 9 illustrates mu-so Bluetooth setup on an Android

Obr. 9 Nastavení Bluetooth

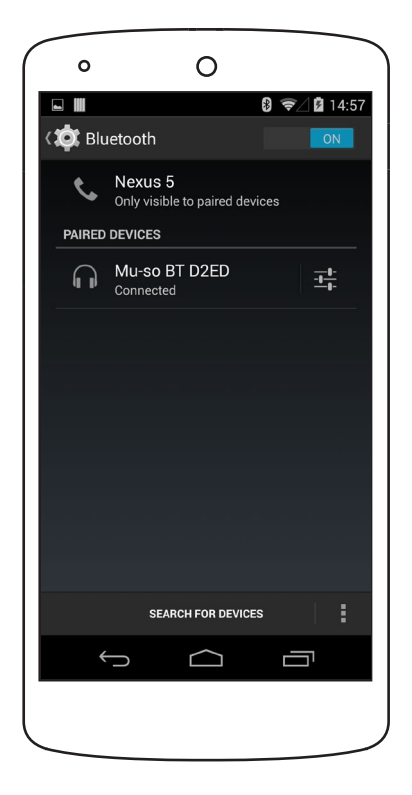

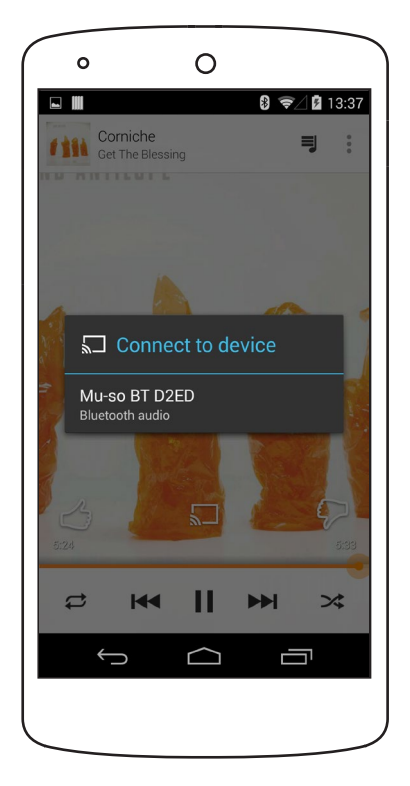

## 4. Hudební zdroje

Mu-so může přehrávat zvuk z široké palety zdrojů, nicméně způsob chování s jednotlivými zdroji je závislý na konkrétním zdroji. Následující odstavce popisují různé typy zdrojů a způsoby, jak s nimi mu-so pracuje.

### **4.1 Místní zdroje**

Místní zdroje jsou ty, které jsou připojeny přímo do vstupní zásuvky mu-so. Jedná se o analogové a digitální audio vstupy a USB audio vstup.

Místní zdroje lze volit z rozhraní dotykového panelu mu- -so nebo Naim aplikace. Vstup analogového zdroje se zvolí automaticky po připojení konektoru do vstupní zásuvky mu-so.

 Poznámka: Digitální audio zásuvka mu-so je typu TosLink, kompatibilní s S/PDIF digitálními audio signály. Vhodný digitální audio výstup obsahuje většina CD přehrávačů.

Chování USB zařízení připojených k mu-so a přístup k jejich audio souborům, závisí na typu.

Audio soubory uložené na USB pamětích lze prohlížet a vybírat pro přehrávání pouze pomocí Naim aplikace. Ovšem jakmile přehrávání probíhá, lze používat také dotykový panel a dálkový ovladač k výběru příkazů přehrávání/pauza, následující nebo předchozí.

Audio soubory uložené na iOS zařízeních lze přehrávat přes mu-so USB vstup buď ovládáním samotného iOS zařízení nebo pomocí Naim aplikace. V některých případech lze během probíhajícího přehrávání používat také dotykový panel a dálkový ovladač k výběru příkazů přehrávání/pauza, následující nebo předchozí.

 Poznámka: S mu-so USB vstupem je kompatibilní většina UMS (Universal Mass Storage) USB zařízení. S mu- -so USB vstupem nejsou kompatibilní mobilní přístroje používající operační systém Android.

Mu-so může přehrávat audio soubory uložené na USB pamětech a přehrávacích zařízeních v následujících formátech: MP3, ALAC, AAC, FLAC, WMA, WAV, AIFF nebo Ogg Vorbis.

### **4.2 iRadio**

Předvolené stanice iRadio lze vybírat pomocí dotykového panelu mu-so nebo Naim aplikace (iRadio předvolby lze vybírat rovněž opakovaným dotykem ikony rádia na dotykovém panelu). Prohlížení iRadio stanic, vyhledávání a funkce ukládání předvoleb je dostupné pouze pomocí Naim aplikace.

 Poznámka: Mu-so má základně uloženo pět oblíbených Naim iRadio stanic. Pomocí Naim aplikace lze tyto předvolby vymazat a uložit místo nich jiné. Uložit lze až 40 předvolených iRadio stanic – prvních pět je vždy dostupných pro výběr přímo z dotykového panelu mu-so.

## **4.3 Streamování**

Mezi streamovací -mu-so zdroje patří AirPlay, Bluetooth, Spotify Connect, Multiroom a UPnP™.

 Poznámka: Datové proudy AirPlay, Spotify Connect, Multiroom a UPnP™ může mu-so přehrávat pouze za předpokladu, že je připojen k vaší místní síti. Připojení k síti je popsáno v kapitole 2 tohoto návodu.

#### 4.3.1 AirPlay, Bluetooth a Spotify Connect

AirPlay, Bluetooth a Spotify Connect nelze zvolit z dotykového panelu mu-so nebo Naim aplikace, ale jsou voleny automaticky při příjmu příslušného datového proudu. K přehrávání datového proudu AirPlay, Bluetooth a Spotify Connect otevřete přehrávací aplikaci na streamovacím zařízení (váš Windows nebo OS X počítač nebo iOS či Android tablet nebo mobil) a jako přehrávací zařízení zvolte "mu-so". K indikaci příjmu datového proudu se na dotykovém panelu mu-so rozsvítí ikona AirPlay, Bluetooth nebo Spotify Connect.

 Poznámka: Více informací k AirPlay, Bluetooth nebo Spotify Connect můžete najít na: https://www.apple.com/airplay https://www.spotify.com/connect http://www.bluetooth.com

## 4. Hudební zdroje

#### 4.3.2 Multiroom

Multiroom umožňuje přístroji přehrávání síťových datových proudů od rodiny multiroom streamer výrobků Naim na stejné místní síti. Mu-so multiroom vstup se zvolí automaticky při příjmu datového proudu z Naim streameru. Mu-so lze odpojit od multiroom datového proudu stisknutím tlačítka stop na jeho dotykovém panelu nebo dálkovém ovladači anebo výběrem jiného vstupu.

 Poznámka: Mezi Naim multiroom streamery patří NDX, ND5 XS, NAC-N 172 XS, SuperUniti, NaimUniti, UnitiQute a UnitiLite. Mu-so neumí fungovat jako multiroom server, tzn. že multiroom systém nemůže být sestaven pouze z přístrojů mu-so. Pro více informací o Naim multiroom systémech kontaktujte vašeho Naim prodejce.

 Poznámka: Multiroom vstup je možné přes nastavovací menu Naim aplikace zablokovat. Zablokování multiroom vstupu může být užitečné k zabránění nechtěnému přehrávání zvuku ostatních uživatelů v domě přes toto mu-so.

#### 4.3.3 UPnP™

UPnP™ vstup umožňuje přístroji přehrávání audio souborů uložených na UPnP™ serverech jako např. Naim UnitiServe nebo síťových serverech s integrovaným UPnP™ softwarem na počítačích Windows nebo OS X. Mu-so UPnP™ vstup se zvolí automaticky při příjmu datového proudu ze serveru. Prohlížení souborů lze provádět pomocí Naim aplikace. Po spuštění přehrávání, příkazem "play" v Naim aplikaci, lze používat k ovládání přehrávání také dotykový panel mu-so nebo dálkový ovladač (povely přehrávání/pauza, následující a předchozí).

Mu-so může přehrávat UPnP™ audio soubory v následujících formátech: MP3, ALAC, AAC, FLAC, WMA, WAV, AIFF nebo Ogg Vorbis. Soubory nesmí být omezeny použitím žádné DRM (správa digitálních práv) ochrany.

 Poznámka: Windows Media™ přehrávač verze 11 nebo novější obsahuje vestavěnou podporu UPnP™. K dispozici jsou různé UPnP™ aplikace třetích stran, které jsou kompatibilní s operačními systémy Windows i OS X.

 Poznámka: Více informací o UPnP™ serverech a sítích můžete najít v Naim znalostní bázi na: http:// www.naimaudio.com/knowledge-base

# 5. Ovládání

Mu-so lze ovládat buď z jeho dotykového panelu a otočného ovladače, dodávaného dálkového ovladače nebo Naim aplikace. Naim aplikace umožňuje kompletní možnosti ovládání a nastavení mu-so, proto ji doporučujeme před začátkem používání přístroje stáhnout a nainstalovat na váš iOS nebo Android telefon či tablet. Naim aplikaci snadno nejdete v iTunes App Store a Google Play Store.

Tři výše uvedená ovládací rozhraní jsou popsána v následujících odstavcích.

## **5.1 Mu-so dotykový panel a otočný ovladač**

Displej dotykového panelu a otočný ovladač umožňují výběr vstupů a regulaci hlasitosti. Osvětlení displeje kolem otočného ovladače rovněž indikuje různé probíhající procesy – spouštění, streamování atd.

K začátku používání přístroje se dotkněte ikony Standby na displeji k probuzení z pohotovostního režimu. Dotykový panel, zobrazený na obr. 10 až 18, obsahuje následující ovládací funkce:

Dotykové ikony přehrávání zvuku ve středu panelu umožňují příkazy přehrávání, pauza, předchozí a následující.

 Poznámka: Ovladače přehrávání budou fungovat pouze u USB a streamovacích audio zdrojů, které byly spuštěny z Naim aplikace.

- Výše zmíněné ikony fungují k indikaci aktuálně přehrávaného zdroje.
- Dotykové ikony rádia a vstupů, ve spodní části dotykového panelu, indikují a umožňují výběr zdroje iRadio a místních vstupů (analogový, USB a digitální).

 Poznámka: Datové proudy AirPlay, Bluetooth a Spotify Connect nelze zvolit z dotykového panelu, ale jsou voleny automaticky při příjmu příslušného datového proudu přes kabelovou nebo bezdrátovou síť. Ikony dotykového panelu indikují výběr zdroje AirPlay, Spotify, Bluetooth a UPnP™.

Po obvodu dotykového panelu se nachází 11segmentový indikátor úrovně hlasitosti, výběru rozhlasových předvoleb a místních vstupů.

Vstup iRadio je volen dotykem ikony rádia. Základně bude mu-so přehrávat naposledy zvolenou stanici. Pokud se jedná o jednu z pěti rozhlasových předvoleb mu-so, bude svítit jeden z pěti horních obvodových segmentů. Opakovaným dotykem ikony rádia můžete vybírat další předvolby vstupu iRadio.

 Poznámka: Funkce prohlížení stanic iRadia a správy předvoleb jsou možné pouze pomocí Naim aplikace.

Když je dotykem ikony vstupu zvolen některý z místních vstupů mu-so, bude svítit jeden ze tří horních obvodových segmentů k označení, zda-li se jedná o analogový vstup, digitální vstup nebo USB vstup. Opakovaným dotykem ikony vstupu můžete vybírat další místní vstupy.

 Poznámka: Po připojení kabelu k bočnímu analogovému vstupu zvolí mu-so analogový vstup automaticky.

 Poznámka: I když je výběr USB vstupu možný z dotykového panelu, funkce prohlížení a výběru audio souborů jsou dostupné pouze pomocí Naim aplikace.

Kovová vnější část dotykového panelu se otáčí k úpravě hlasitosti. Během dolaďování hlasitosti se postupně osvětlují obvodové segmenty k indikaci její úrovně.

## 5. Ovládání  $\sim$  riggan.

Obr. 10 <u>Dotykový panel a otočný ovladač</u>

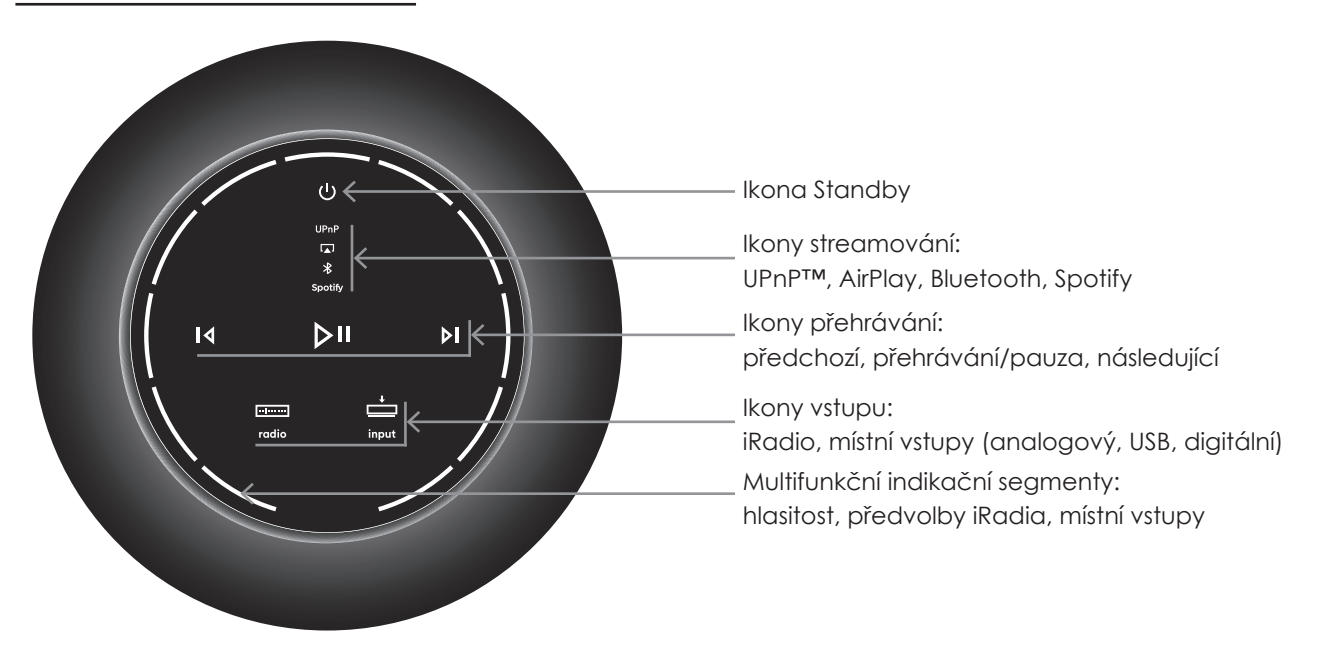

Poznámka: Ikony dotykového panelu mu-so se osvět-. Uznamici ilicm, der, letering panele me se se este.<br>Iují a stávají citlivými na dotyk v závislosti na zvolepismus<br>The touch panel originate in the input selection above the induced original increding original in the input se ilustraci výše zobrazuje za účelem vysvětlení všechny dostupné ikony.

Obr. 12 Otáčení ovladače k doladění hlasitosti JDI. IZ<br>Dtážení svladaže k deladžní blasitecti Turn the rotary control to adjust volume.

Obr. 11 Dotyková ikona Standby k zapnutí přístroje

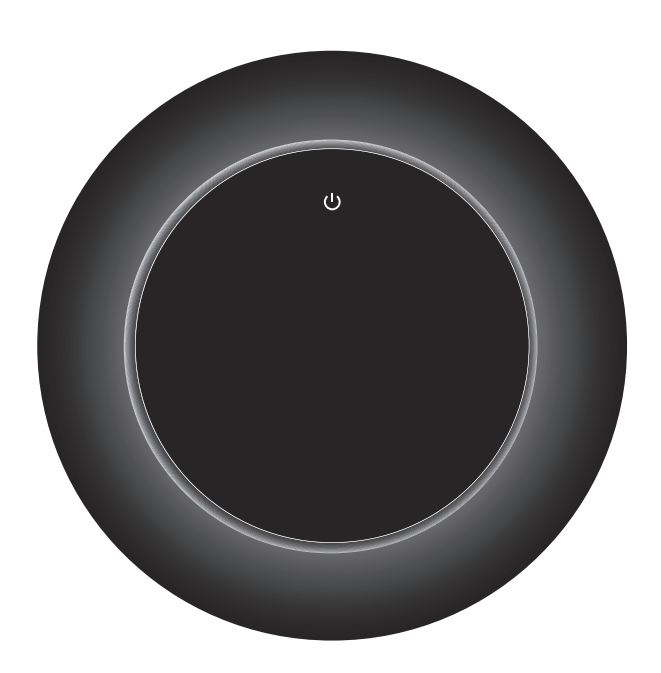

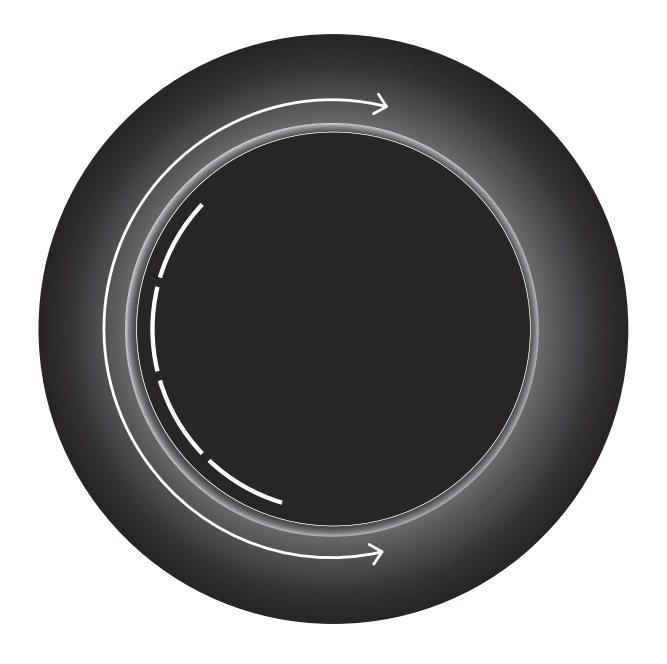

## 5. Ovládání . Ovládán

Obr. 13 Přehrávání Bluetooth streamování  $OBI. I3$ 

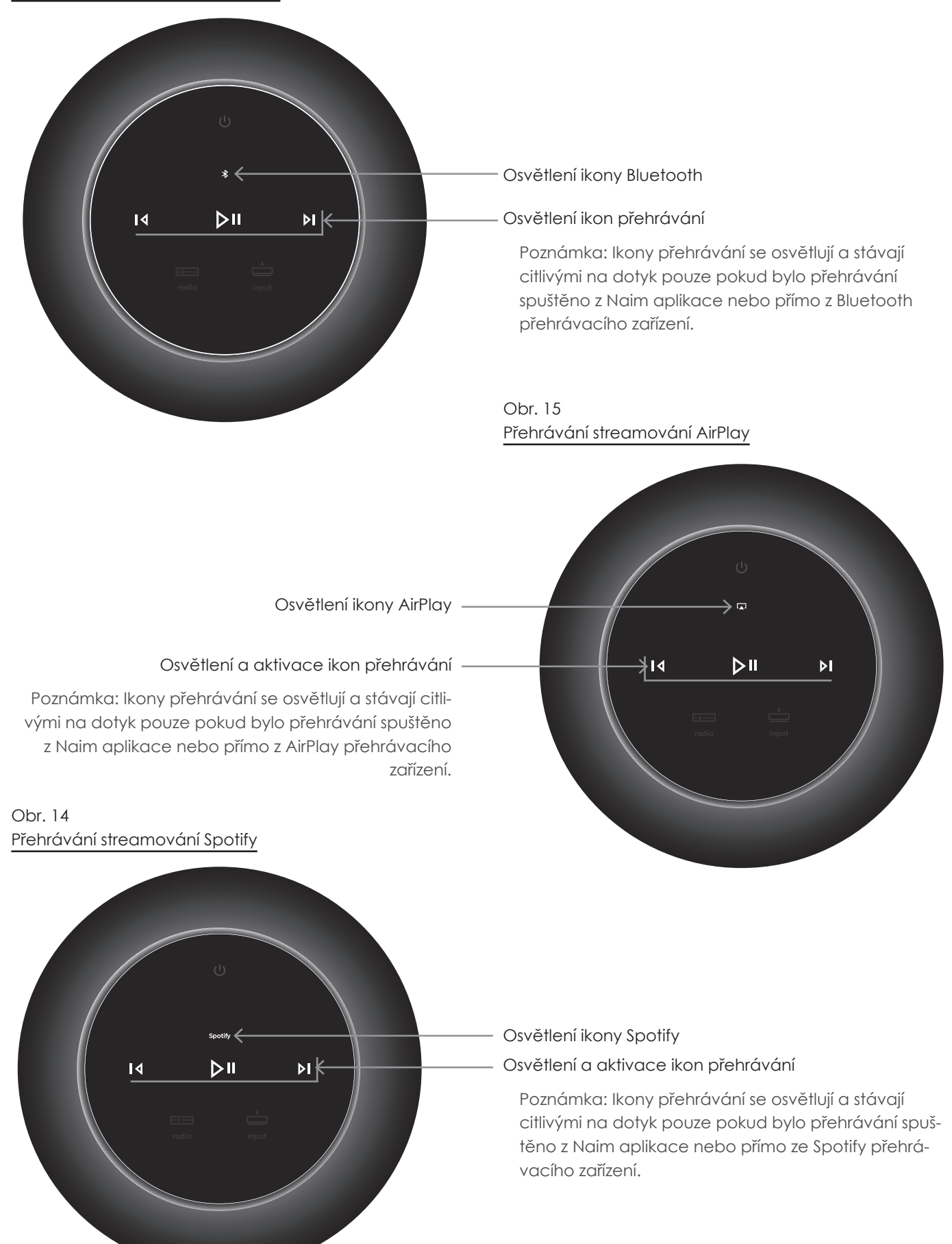

### 5. Ovládání Oviadar  $\bigcap$   $\bigcup_{i=1}^k$

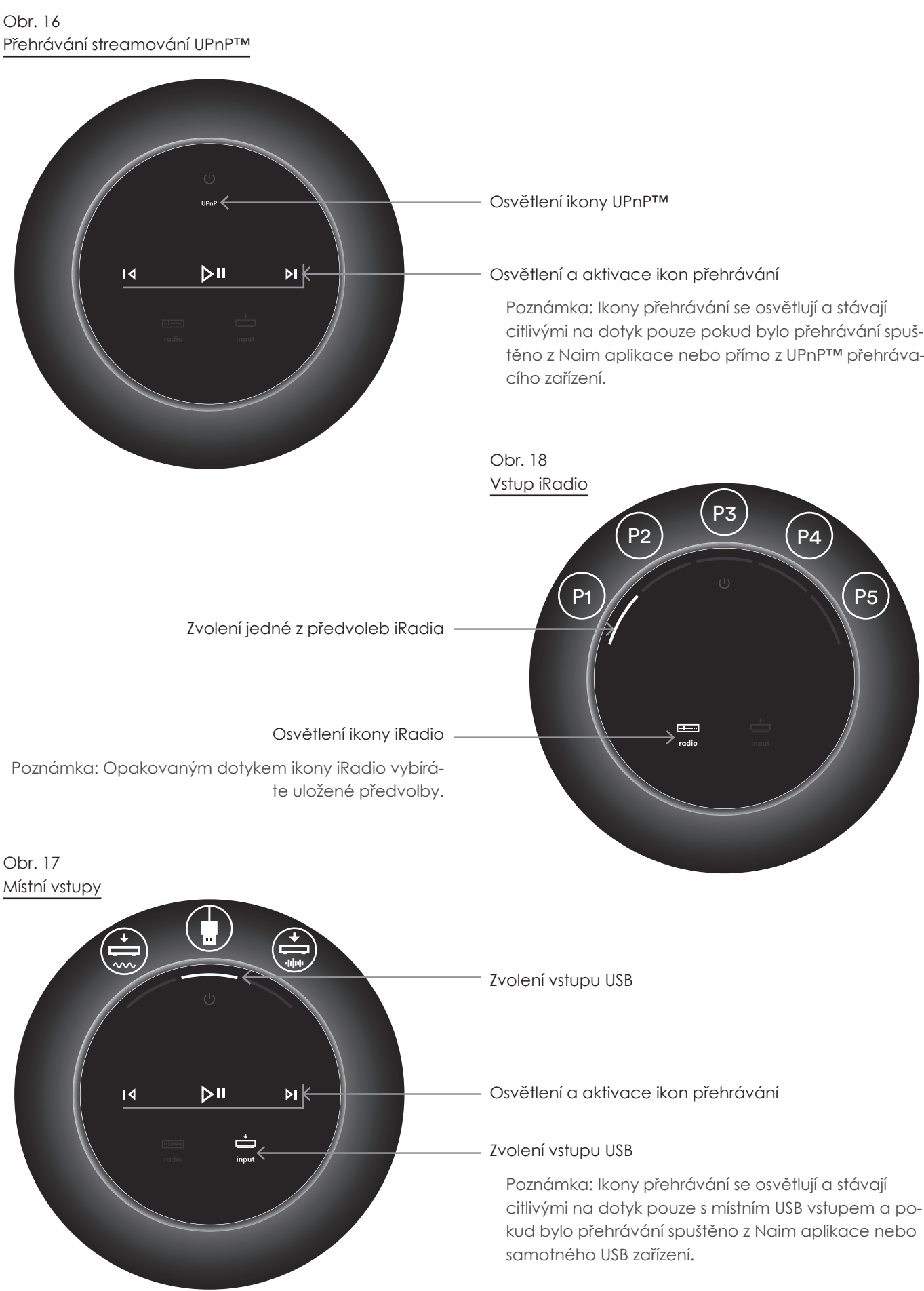

# 5. Ovládání

#### **5.2 Dálkový ovladač mu-so**  $5.2$  The mu-so Remote Control Handset Control Handset Control Handset Control Handset Control Handset Control Handset Control Handset Control Handset Control Handset Control Handset Control Handset Control Handset Contro

Mu-so je dodáváno s dálkovým ovladačem, jenž poskytuje přístup k základním ovládacím funkcím. V ovla-<br>Districted, however an insulation over an insulation over an insulation over an insulation over an insulation dači je připravena baterie, před jeho používáním je ador je pripravená batene, pred jeho posztranim je<br>ovšem potřeba odstranit izolační pásek. Sundejte kryt baterií a vytáhněte z baterie transparentní pásek. provides access to basic control functions. The handset control functions of the hands of the hands of the hands

Nespolehlivá funkčnost dálkového ovladače je většinou způsobená vybitou baterií. Náhradní baterie typu CR2032 jsou běžně dostupné. Při výměně baterie dbejte na správnou polaritu.

.<br>Dálkový ovladač a jeho tlačítka jsou zobrazena na obr. 19.  $T$ . The remote control handset is in its button is in its button is in its button is in its button is but to but to but to but to but to but to but to but to but to but to but to but to but to but to but to but to but to

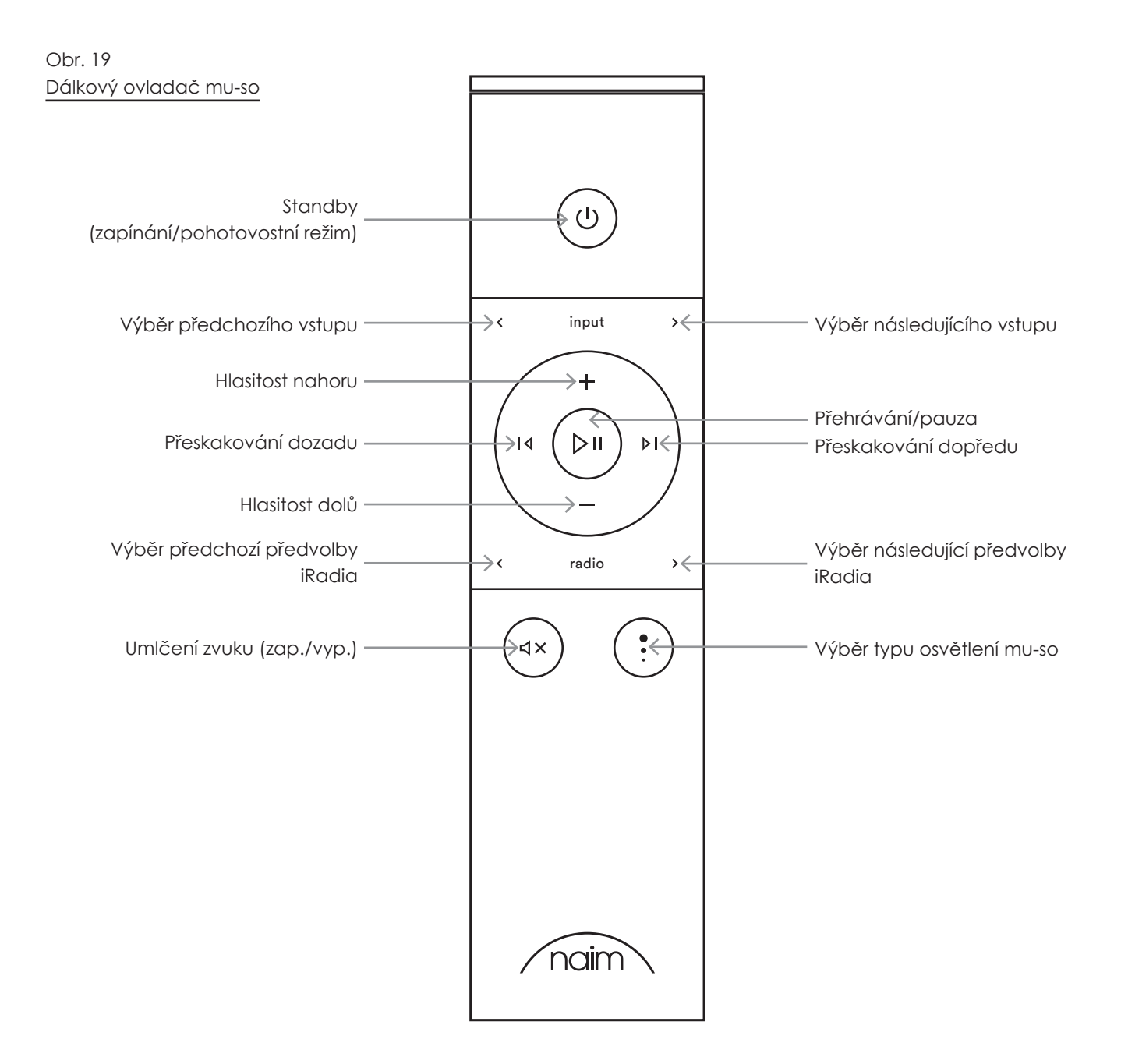

aplikace

#### **5.3 Naim aplikace** musicated sources and pages and pages dedicated and pages dedicated and pages dedicated and pages dedicated and pages dedicated and pages dedicated and pages dedicated and pages dedicated and pages dedicated and pages dedi

Naim aplikace se skládá ze stránek věnovaným ream spanses vsemenské se snahen všete napravní.<br>jednotlivým streamovacím zdrojům a vstupům mu-so podnomi princh camp radmi zarejem a resepermine ce<br>a stránek věnovaným nastavení přístroje. Aplikace je a shahok vone vanym hastavom prishojo. Apimaco je<br>intuitivní na použití a s jejími schopnostmi se nejlépe seznámíte během konfigurování zařízení vašim potřebám. K začátku používání Naim aplikace postupujte dle následujících kroků: http://www.foliophysing.com/ Naim app follow the steps below: Frequency is connected.

- Stáhněte a nainstalujte Naim aplikaci na vaše iOS nebo Android zařízení. • From the Settings menu select mu-so to connect the
- Zajistěte, aby bylo zařízení připojeno ke stejné síti jako mu-so a otevřete Naim aplikaci. network as the music and open the Naim approach
- V nastavovacím menu "Settings" zvolte mu-so k připojení aplikace. Výběr mu-so na nastavovací stránce je zobrazeno na obr. 20. an belgije Eelen allen re  $\alpha$  ie zobrazeno na obr $\alpha$

 Poznámka: Pokud máte k vaší síti připojeno několik streamovacích přístrojů Naim, budou na nastavovací stránce Naim aplikace uvedeny k výběru. Správsnáhod námn apilitade eredenty k vysete: správ<br>né zařízení lze identifikovat buď podle jeho názvu nebo v případě stejných výrobků pomocí prvních<br>. čtyř znaků jedinečné MAC adresy každého přístroje.<br>' Jedinečnou MAC adresu mu-so můžete najít na štítku sériového čísla vespod přístroje. i zarizeni ize identifikovat bud podie jeno nazvu a. Forga male it vasi sili pripojeno nekolik acien prisiroju i valiti, budou na hastavovaci airn aplikace uvedeny k vyberu. Sprav- $\hat{c}$  iodinočná MAC adrosy každábo přístroje Naim streaming product default names to be changed.  $\delta$ <sup>o</sup> or streamer with a name that  $\delta$ 

Poznámka: Nastavovací menu Naim aplikace umožňuje tomuto přístroji a ostatním streamovacím produktům Naim změnit základní název. Pojmenování mu-so přístrojů nebo streamerů podle jejich umístění

vám pomůže v příjemnějším a intuitivnějším ovládání multiroomového systému. Viz kapitola 5.3.2.

Obr. 20 Nastavení Naim aplikace

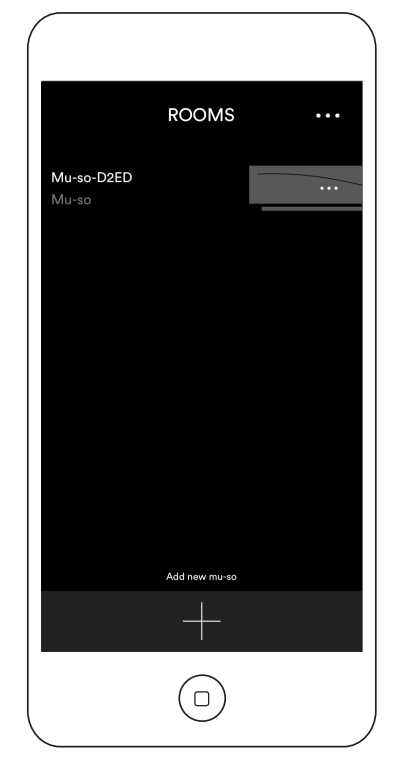

## 5.3.1 Výběr vstupů z Naim aplikace

Po výběru vašeho mu-so budou na základě dostupných vstupů nakonfigurovány ikony vstupů Naim aplikace. Zvolte požadovaný vstup. Domácí stránku a ikony vstupů Naim aplikace zobrazuje obr. 21.

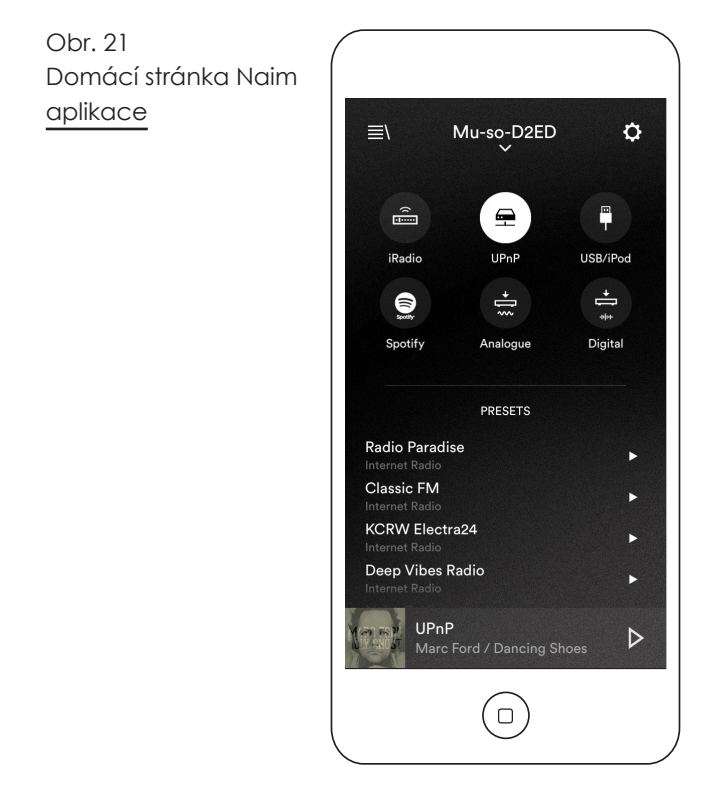

Pokud se na mu-so automaticky zvolí streamovací zdroj jako AirPlay nebo Spotify (díky výskytu datového proudu), displej Naim aplikace se přepne na stránku příslušného streamovacího zdroje a nabídne ovladače dostupné pro daný typ zdroje. Pokud pomocí Naim aplikace zvolíte jiný zdroj, aktuální streamování se zastaví a mu-so se odpojí od streamovacího zdroje.

Poznámka: K jednomu přístroji mu-so lze najednou připojit pouze jednu instanci Naim aplikace. the stream playback will stop and mu-so will disconnect

# 5. Ovládání

#### 5.3.2 Nastavení pomocí Naim aplikace

Naim aplikace poskytuje přístup ke všem nastavovacím parametrům. Tyto parametry a funkce jsou uvecim paramenom, ryto parameny a tonkce jsou ove-nem nekač<br>deny v následujících odstavcích. Nastavovací stránku Naim aplikace zobrazuje obr. 22.

Nastavovací menu "Settings" nabízí osm položek: Standby, Loudness, Lighting, Styles, Input settings, Room position, Other settings a About. are listed in the following paragraphs. Diagram 22 illustrates  $\mu$ 

## Standby (pohotovostní režim)

Přepíná mu-so do pohotovostního režimu. settings and About.

#### Loudness Switches music music music music music music music music music music music music music music music music music

Funkce loudness do reprodukce zařadí zesílení basů, které se při zvyšující hlasitostí snižuje. Vhledem k nižší citlivosti sluchu na reprodukci basů při malé hlasitosti může loudness přispět k příjemnějšímu poslechu při nízké hlasitosti.

#### Lighting (osvětlení)

Toto nastavení poskytuje čtyři schémata osvětlení nabízející volby jasu a aktivity.  $\overline{\phantom{a}}$  , and the provides four indices four indices of experimental options of  $\overline{\phantom{a}}$ 

#### Obr. 22 Nastavovací volby Naim aplikace Settings

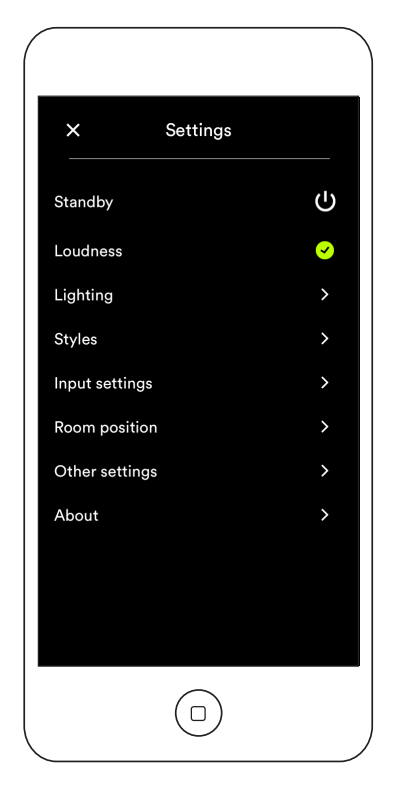

### Styles (styly)

Styly umožňují výběr různých barev pozadí Naim aplikace.

#### Input settings (nastavení vstupů)

Položka nastavení vstupů poskytuje různé volby týkající se jednotlivých vstupů.

#### Room position (umístění v místnosti) each type of input.

Tato položka umožňuje tonální doladění mu-so ke rate polezká omezhaje tenami: dokadem me se ke<br>kompenzaci vlivu blízkých stěn a dalších velkých ploch. Pokud je mu-so umístěno např. na polici, tonální doladění může být užitečné ke snížení zesílení basů, které se na těchto místech přirozeně projevuje.

## Other Settings (další nastavení) Other settings

Toto menu poskytuje sedm položek: Name (název), Auto Standby Time (doba automatického pohotovostního režimu), Amazon Store (obchod Amazon), Stay Connected (volba zůstat připojen), Cleaning Mode (režim úklidu), Clear Image Cache (mazání obrázkové About paměti) a Reset App (resetování aplikace).

### About (o aplikaci)

Toto menu poskytuje licenční informace třetích výrobců a informace o firmwaru mu-so a stavu připojení.

## 6. Poznámky k instalaci

## **6.1 Zacházení s mu-so**

Při zvedání a přenášení mu-so buďte velmi opatrní. Stejně tak během přístupu k přípojkám. Mu-so nestavějte na čelní mřížku či boční panely nebo zcela otočený na jeho horní panel.

### **6.2 Čistění mu-so**

Vaše mu-so nevyžaduje, kromě prachu, žádné jiné čistění. Nepoužívejte čistící prostředky s vosky nebo na bázi rozpouštědel. Je-li to nutné, na vnější obal můžete používat navlhčenou utěrku. Nicméně je důležité, aby se dotykový panel a otočný ovladač vyhnuli styku se všemi tekutinami.

## **6.3 Výměna krycí mřížky**

Standardní černá krycí mřížka může být vyměněna za jinou z dostupné nabídky barev (k dostání u vašeho Naim prodejce). K sundání mřížky uchopte současně oba konce mřížky a jemně zatlačte od těla přístroje. K nasazení nové mřížky zarovnejte špunty mřížky s fixačními otvory v předním panelu mu-so a mřížku jemně zatlačte.

 Poznámka: Zatímco je mřížka sundaná, nedotýkejte žádného z mu-so reproduktorů.

## **6.4 Aktualizace firmware**

Čas od času může být uvolněna aktualizace firmwaru mu-so. Aktualizovaný firmware může přinášet nové funkce mu-so nebo upravovat chování stávajících. Ovládací prvky pro aktualizaci firmwaru jsou součástí nastavovacího menu Naim aplikace.

 Poznámka: Menu Naim aplikace pro aktualizaci firmwaru lze použít také ke kontrole aktuálnosti momentálně nainstalovaného firmwaru.

Důležité: Nikdy vaše mu-so nevypínejte, neodpojujte od napájení nebo místní sítě v průběhu aktualizace firmwaru.

 Poznámka: Nastavovací webová stránka mu-so rovněž obsahuje odkaz na aktualizaci firmware. Ten by měl být použit pouze na základě doporučení technické podpory Naim.

### **6.5 Preventivní opatření proti blesku**

Vaše mu-so může být poškozeno úderem blesku, proto by mělo být v době rizika vzniku blesku odpojeno od elektrické sítě. Pro úplnou ochranu by měly být odpojeny všechny napájecí a anténní kabely.

### **6.6 Základní nastavení přístroje**

K návratu mu-so do jeho základního nastavení použijte dodávaný nástroj (nebo narovnanou kancelářskou sponku) k stisknutí a přidržení tlačítka v otvoru na pravém bočním panelu. Tlačítko ponechte stisknuté po dobu šesti sekund. Mu-so se vrátí do jeho základního nastavení a restartuje. Během obnovování základního továrního nastavení bliká osvětlení otočného ovladače a logo.

## **6.7 Máte nějaké problémy?**

Ochrana spotřebitele je v každé zemi jiná. Nicméně ve většině zemí musí být prodejce připraven vzít zpět každé prodané zařízení, které nemůže uspokojivě fungovat. Problém může vzniknout nějakou chybou v systému nebo jeho instalací, takže byste se měli nejdříve poradit s prodejcem, který může problém díky zkušenostem diagnostikovat. Pokud se nepodaří potíže vyřešit, kontaktujte prosím dovozce nebo přímo Naim Audio.

### **6.8 Servis a kontaktní údaje**

Je nezbytné, aby byly veškeré opravy řešeny pouze s autorizovaným Naim prodejcem nebo výrobcem. Přímý kontakt na servis nebo aktuální informace získáte přes zákaznický servis: email: info@naimaudio.com

Pro pomoc s instalací nebo obsluhou mu-so mailujte na mu-sosupport@naimaudio.com nebo volejte: +44 (0)333 321 9923 (UK) +420 602 406 436 (CZ)

Ve veškeré korespondenci, prosím, uvádějte sériové číslo (najdete vespod zařízení) vašeho výrobku.

## 7. Technická data

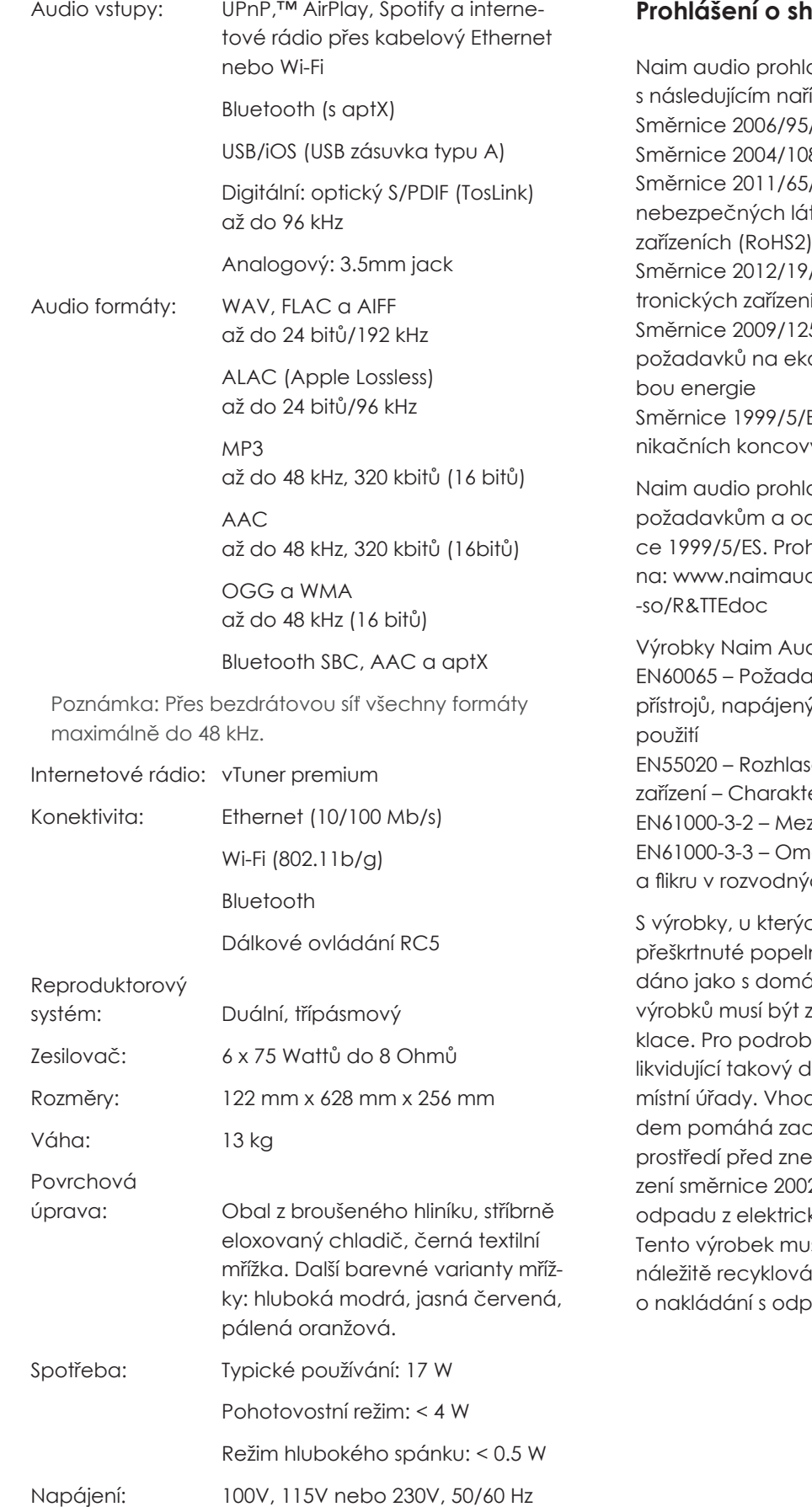

### **Prohlášení o shodě, CE**

Naim audio prohlašuje, že jsou jeho výrobky ve shodě s následujícím nařízením:

Směrnice 2006/95/ES pro elektrická zařízení Směrnice 2004/108/ES o elektrické kompatibilitě Směrnice 2011/65/EU o omezení používání některých nebezpečných látek v elektrických a elektronických

Směrnice 2012/19/EU o odpadních elektrických a elektronických zařízeních

Směrnice 2009/125/EC o stanovení rámce pro určení požadavků na ekodesign výrobků spojených se spotřebou energie

Směrnice 1999/5/ES o rádiových zařízeních a telekomunikačních koncových zařízeních (R&TTE)

Naim audio prohlašuje, že mu-so vyhovuje základním požadavkům a odpovídajícím opatřením směrnice 1999/5/ES. Prohlášení o shodě si lze prohlédnout 1999/5/EC na: www.naimaudio.com/support-information/mu--so/R&TTEdoc requirements and relevant provisions of Directive 1999/5/EC. The Energy related Product Directive 2009/125/EC

Výrobky Naim Audio splňují následující normy: .<br>EN60065 – Požadavky na bezpečnost elektronických přístrojů, napájených ze sítě, pro domácí a podobné použití EN60065 - Audio, video and similar electronic apparatus - Safety

pode<br>EN55020 – Rozhlasové a televizní přijímače a přidružená zařízení – Charakteristiky rádiového rušení EN61000-3-2 – Meze pro emise harmonického proudu EN61000-3-3 – Omezování změn napětí, kolísání napěti a flikru v rozvodných sítích nízkého napětí EN55025 - NOZHICISON O CHOISING PHILIPPINING CO. PHONE

S výrobky, u kterých je zobrazeno logo přeškrtnuté popelnice nemůže být naklápredatore prepraere concerne a products.<br>dáno jako s domácím odpadem. U těchto výrobků musí být zajištěna vhodná recyklace. Pro podrobnosti o nejbližší službě likvidující takový druh odpadu kontaktuje adito jako s domaćim odpadom. O roc

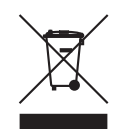

likvidující takový druh odpadu kontaktuje<br>místní úřady. Vhodná recyklace a nakládání s odpadem pomáhá zachovat výrobní zdroje a chrání životní prostředí před znečištěním. Naim Audio splňuje naří-.<br>Zení směrnice 2002/96/EC Evropského parlamentu o zení smennec zeszy rej ze zniepsnené panamenne c<br>odpadu z elektrických a elektronických zařízení (WEEE). Tento výrobek musí být v souladu s těmito směrnicemi náležitě recyklován nebo zpracován. Bližší informace o nakládání s odpady získáte u místních úřadů. must be clearly and unambiguously marked, "For disposal under WEEE

## 8. Informace k ochranným známkám 8. According to the community community in the community of Naim Audio Ltd. Registered in the Community of Naim Audio Ltd. Registered trademark of Naim Audio Ltd. Registered trademark of Naim Audio Ltd. Registered in the C

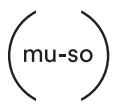

mu-so® je registrovanou ochrannou značkou společnosti Naim Audio Ltd. registrovanou ve Velké Británii a ostatních zemích. mu-so® is a registered trademark of Naim Audio Ltd. Registered in the

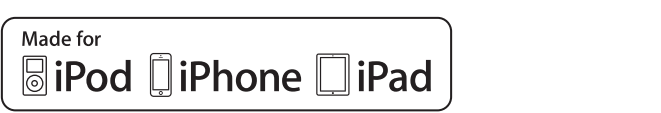

Značka "Made for iPod", "Made for iPhone" a Made for iPod" znamená, že bylo dané elektronické zařízení navrženo výslovně k propojení s iPodem, iPhonem nebo iPadem a bylo certifikováno s ohledem na dodržení kvalitativních standardů Apple. Apple není zodpovědný za provoz tohoto zařízení a že vyhovuje bezpečnostním a ostatním normám.  $m_{\rm H}$ iquectronic accessory has been designed to connect specifically to  $c$ ní navrženo výslovně k propojení s iPodem, iPhonem zodpovědný za provoz tohoto zařízení a že vyhovuje United Kingdom and other countries. "Made for iPod," "Made for iPhone," and "Made for iPad" mean that an  $\mu$ "Made for iPod," "Made for iPad," and "Made for iPad," mean that and "Made for iPad. "Mean that and "Made for i<br>"Made for iPad," "Made for iPad," "Made for iPad," "Made for iPad, "Made for iPad. "Mean" mean that and "Made electronic accessors between designed to connect specifically to iPod, the connect specifically to iPod, iPod,

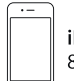

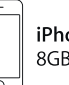

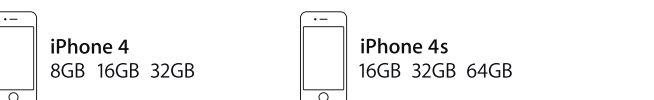

16GB 32GB 64GB

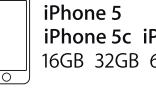

iPhone 5c iPhone 5s 16GB 32GB 64GB

> iPad mini 16GB 32GB 64GB

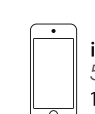

iPod touch 5. generace<br>16GB 32GB 64GB

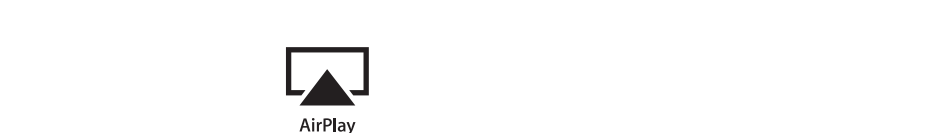

AirPlay funguje s iPhone, iPad, a iPod touch s iOS 4.3.3 AirPlay works with iPhone, iPad, and iPod touch with iOS 4.3.3 or later, AirPlay works with iPhone, iPad, and iPod touch with iOS 4.3.3 or later, 8. Acknowledgements nebo novějším, Mac s OS X Mountain Lion a Mac a PC Mac with OS X Mountain Lion, and Mac and PC with iTunes 10.2.2 or Mac with OS X Mountain Lion, and Mac and PC with iTunes 10.2.2 or AirPlay works with iPhone, iPad, and iPod touch with iOS 4.3.3 or later, 8. Acknowledgements AirPlay works with iPhone, iPad, and iPod touch with iOS 4.3.3 or later, s iTunes 10.2.2 nebo novějším.

AirPlay, iPad, iPhone a iPod jsou obchodní značky společnosti Apple Inc. registrované ve Spojených státech amerických a ostatních zemích. Machung Os & Osidinium Lumium,  $A$  is the interesting with iPhone, iPad, and iPod touch with i $B$  4.3.3 or later, in later, in later, in later, in later, in later, in later, in later, in later, in later, in later, in later, in later, in later, in later This product incorporates Spotify software which is subject to 3rd party software which is subject to 3rd party licences, in add, in honor and od jsoo obchodine chacky spotificant AirPlay iPad iPhone a iPod isou obchodní značky spo-

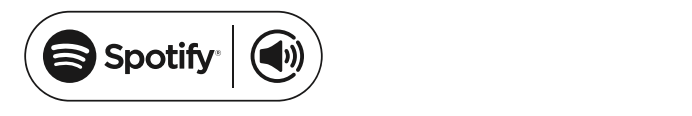

Tento výrobek obsahuje software Spotify, který je podroben licencím třetí strany viz: www.spotify.com/ connect/third-party-licenses

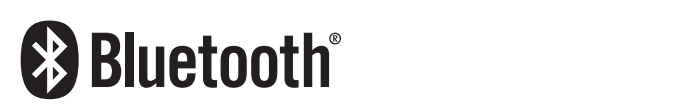

Značka a logo Bluetooth® jsou registrovanou ochranmona a logo zločnosti i <sub>jedo</sub> registrovatico od traditi<br>nou značkou společnosti Bluetooth SIG, Inc. a společnost Naim Audio Ltd. je používá pod licencí. Ostatní obchodní značky a názvy jsou vlastnictvím jejich výhradních majitelů.  $\overline{C}$  $\mathcal{L}$  2012 CSR plc and its group companies. nadne anego snovodni pod registivnih druhov denici.<br>Nou značkou společnosti Bluetooth SIG, Inc. a společrespective owners.  $\overline{a}$  $\frac{1}{\sqrt{2}}$ respectively to our

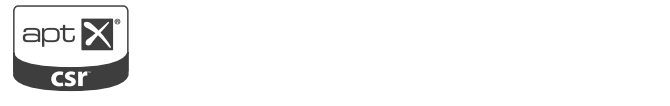

Logo CSR je obchodní značkou společnosti SCR plc. Značka aptX® a logo aptX jsou obchodní značky společnosti SCR plc nebo některé její skupiny a mohou být registrovány v jedné nebo více zemích. Logo CSR je obchodní značkou společnosti SCR plc.

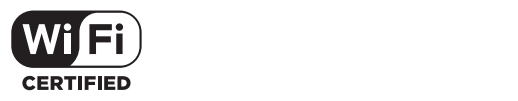

Logo Wi-Fi® registrovanou ochrannou značkou společnosti Wi-Fi Alliance.

UPNP™ is a trademark of the UPNP™ Forum.  $\blacksquare$  $\cup$  is a trademark of the UPN $\cup$ 

UPnP™ je ochrannou známkou UPnP™ Forum.

Výhradní dovozce do ČR: KAS Audio T: +44 (0)333 321 9923 (UK), +1 800 961 5681 (USA and Canada) E: mu-sosupport@naimaudio.com W: www.naimaudio.com Tel.: +420 602 406 436, kasaudio@kasaudio.cz, www.kasaudio.cz<br>.

20 **Tel: +44 (0)1722 426600 Fax: +44 (0)871 2301012 W: www.naimaudio.comNaim Audio Limited, Southampton Road, Salisbury, England SP1 2LN**